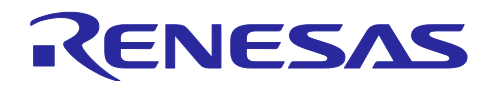

リリースノート

# QE for AFE V2.2.0

# リリースノート

この度は、ルネサスソリューション・ツールキット ー 各種アプリケーション対応開発 支援ツール QE (Quick and Effective Tool Solution) 製品である、QE for AFE V2.2.0 をご 使用いただきまして誠にありがとうございます。

このリリースノートでは、本製品のインストール方法および、制限事項等を記載してお ります。ご使用の前に、必ずお読みくださいますようお願い申し上げます。

# 目次

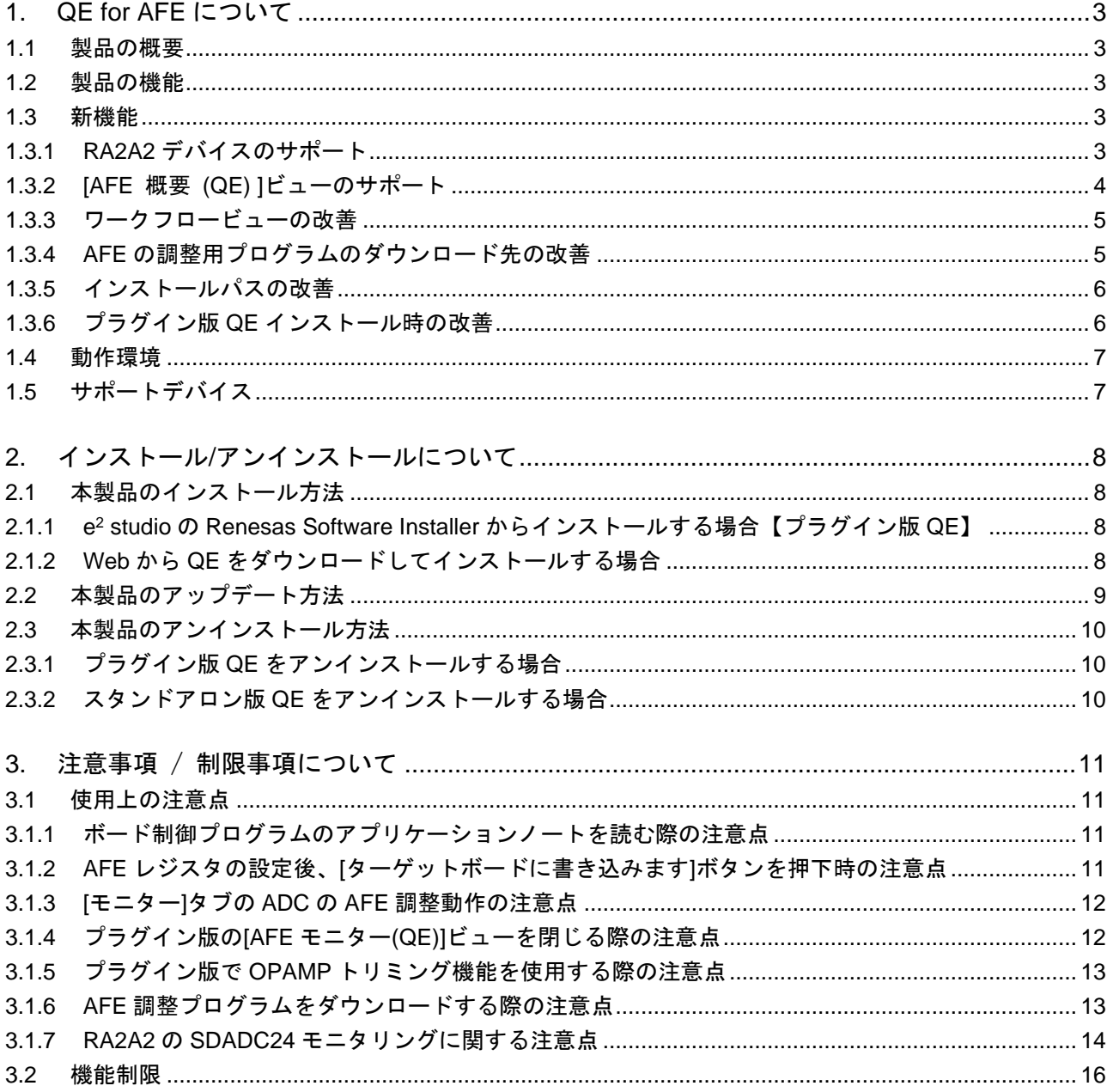

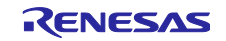

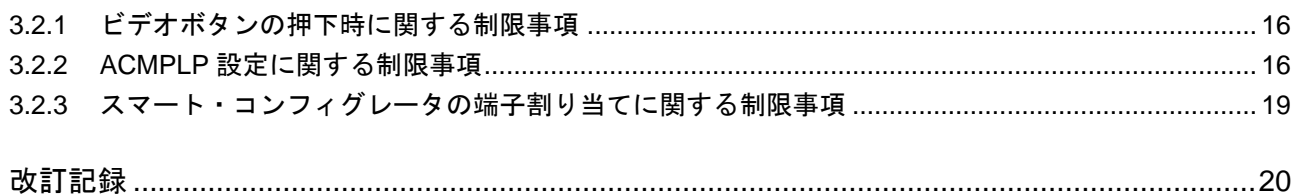

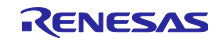

<span id="page-2-0"></span>1. QE for AFE について

### <span id="page-2-1"></span>1.1 製品の概要

QE for AFE は、アナログフロントエンド(AFE)を内蔵したマイコン向けに高精度なセンシングを行う組み 込みシステム開発に対応した開発支援ツールです。このツールを使用すると、AFE レジスタの設定、ター ゲットボードにレジスタを書き込み、AFE 調整結果を確認することができます。

このツールを使用するには、QE for AFE に対応したターゲットボードが必要です。QE for AFE は、PC とターゲットボードの間を USB ケーブルで接続し、ターゲットボードと通信します。

<span id="page-2-2"></span>1.2 製品の機能

主な機能は以下の通りです。

- 1. ターゲットボードの接続と操作
- 2. AFE 関連のレジスタを GUI で設定
- 3. AFE 調整結果とデジタルフィルタの周波数特性の表示
- 4. ユーザアプリケーションで設定した値のグラフ表示
- 5. スマート・コンフィグレータまたは FSP と連動し、ソースコードを生成(プラグイン版のみ)

#### <span id="page-2-3"></span>1.3 新機能

<span id="page-2-4"></span>1.3.1 RA2A2 デバイスのサポート

QE for AFE V2.2.0 より QE for AFE は RA2A2 デバイスのサポートを開始しました。

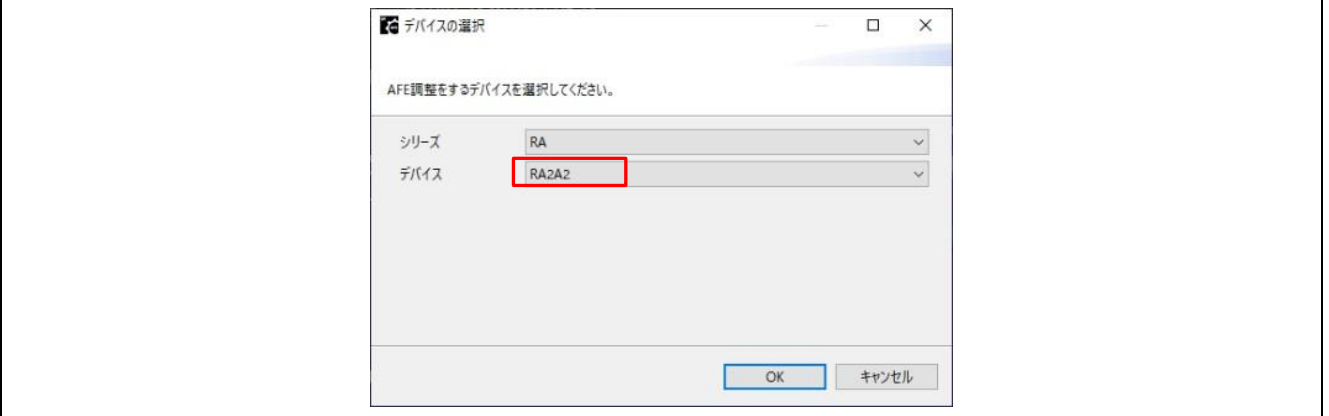

図 1-1. デバイスの選択

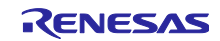

<span id="page-3-0"></span>1.3.2 [AFE 概要 (QE) ]ビューのサポート

スタンドアロン版では、新たに[AFE 概要 (QE) ]ビューをサポートしました。このビューに記載している リンクを押下することでヘルプ、リリースノートおよび AFE 調整用プログラムのダウンロード方法を参照 することができます。

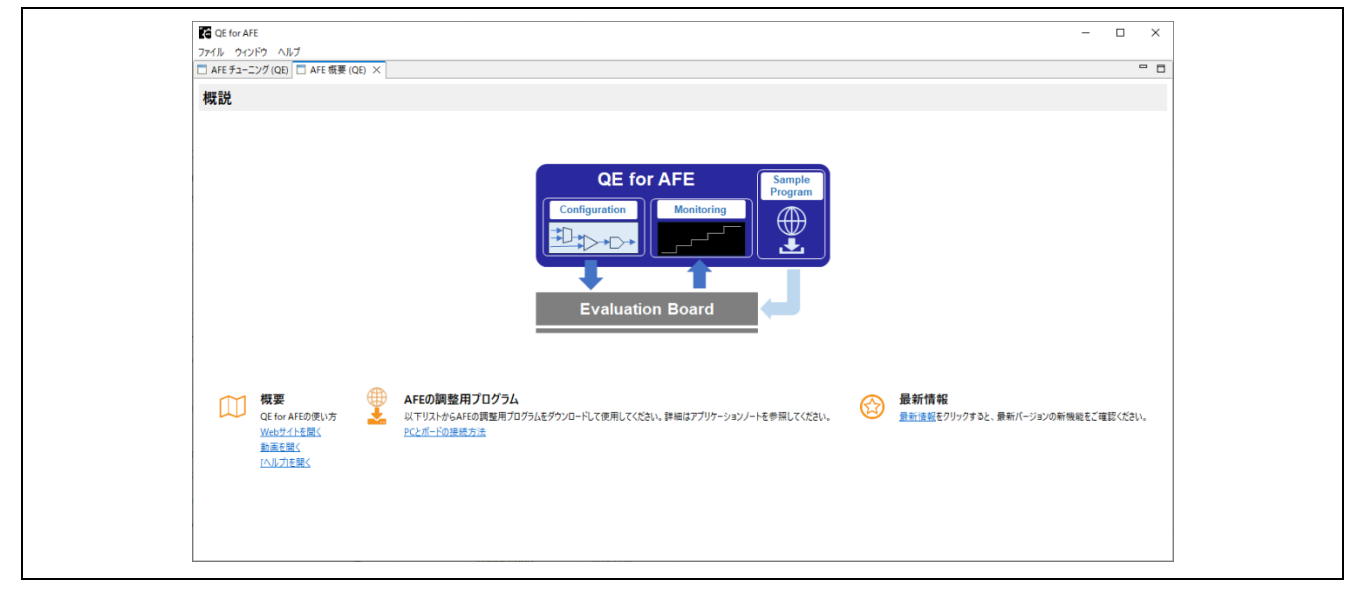

図 1-2. [AFE 概要 (QE) ]ビュー

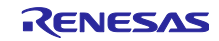

<span id="page-4-0"></span>1.3.3 ワークフロービューの改善

メインビューのワークフローを改善しました。

以前のバージョンでは、PC とターゲットボードを切断するときは、[PC とボードを接続]ステップで実施 していたが、QE for AFE V2.2.0 よりワークフロー最後のステップに[PC とボードを切断]を追加しました。 このように、ユーザーの実際の操作シーケンスにより沿っています。

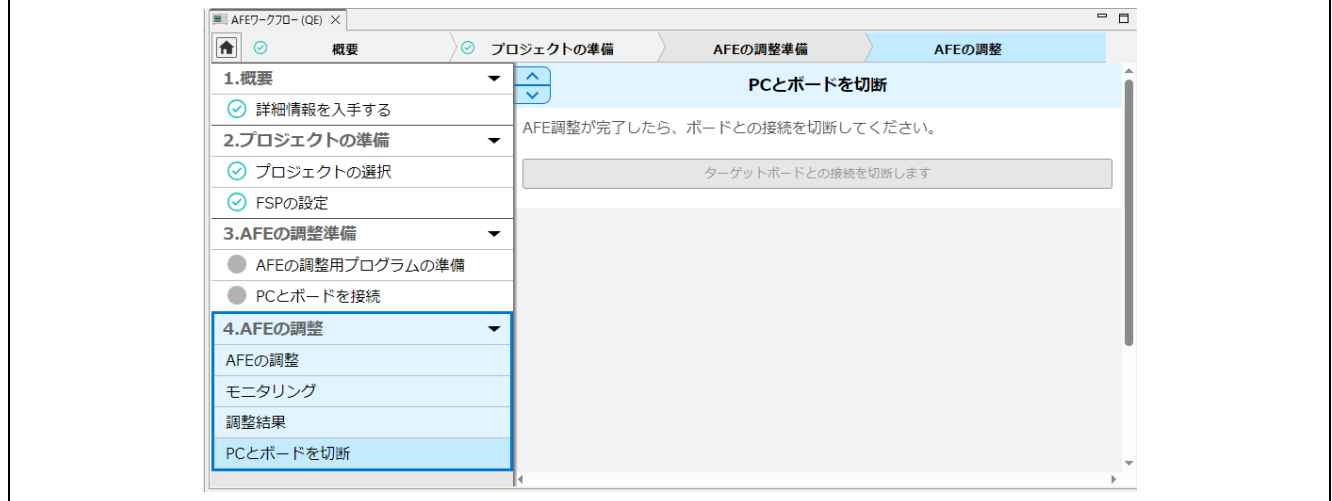

図 1-3. [PC とボードを切断]ステップ

<span id="page-4-1"></span>1.3.4 AFE の調整用プログラムのダウンロード先の改善

e <sup>2</sup> studio のメニュー[ウィンドウ] > [設定] > [Renesas] > [Renesas QE] > [QE for AFE]

AFE 調整用プログラムのダウンロード先を変更することができます。このフォルダに[ターゲットボード 名]フォルダを作成し、ターゲットボードに対応しているサンプルプロジェクト(zip ファイル)を置くこと で、[AFE 調整用プログラムを選択する]コンボボックスの一覧に追加できます。

#### フォルダ構成:

- ⚫ RA2A1 の場合:{[QE for AFE]で指定しているパス} / RA2A1 / xxxxx.zip
- RA2A2 の場合: {[QE for AFE]で指定しているパス} / RA2A2 / xxxxx.zip
- ⚫ RX23E-B の場合:{[QE for AFE]で指定しているパス} / RX23EB / xxxxx.zip

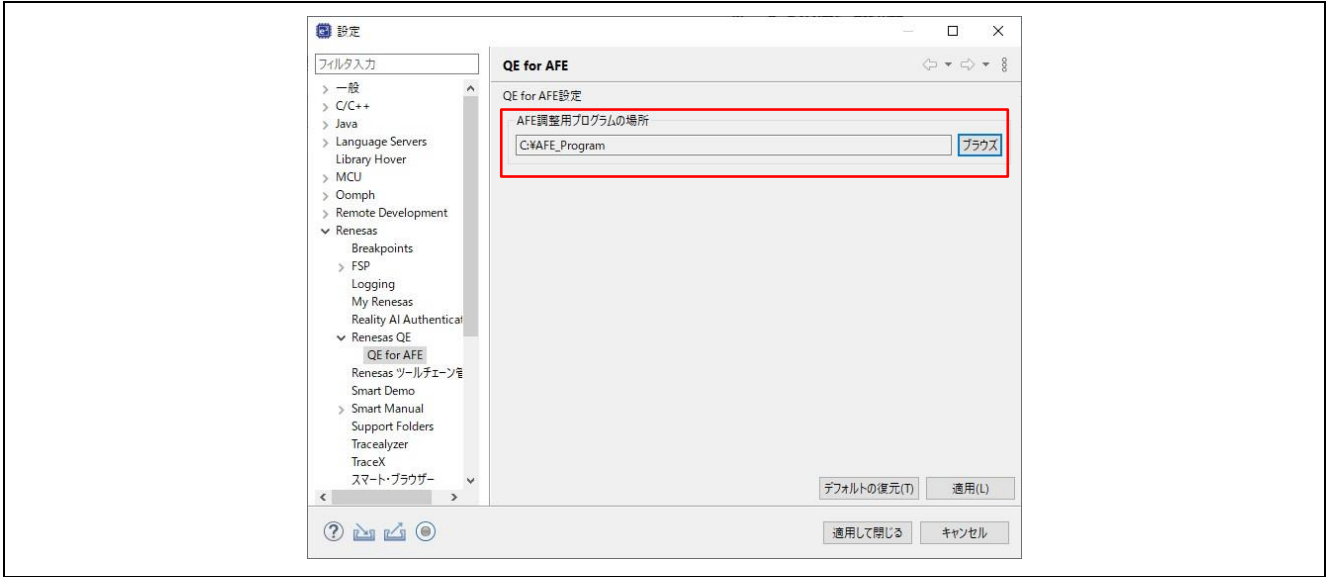

図 1-4. AFE の調整用プログラムのダウンロード場所指定

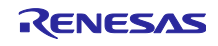

<span id="page-5-0"></span>1.3.5 インストールパスの改善

インストール先のパスに"u"で始まるフォルダ名があると QE for AFE が正常に動作しない制限を改善しま した。

<span id="page-5-1"></span>1.3.6 プラグイン版 QE インストール時の改善

e <sup>2</sup> studio のインストールパッケージを使用して QE for AFE をインストールする時に、デバイス・ファミ リで RX および RA を選択しないと正常にインストールできない制限を改善しました。

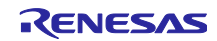

# <span id="page-6-0"></span>1.4 動作環境

- $\bullet$  RA2A1
	- ➢ Windows10 (64 ビット), Windows11(64 ビット)
	- ➢ Renesas e2studio 2024-01 以降
	- ➢ ターゲットボード EK-RA2A1
	- ➢ サンプルプロジェクト: アプリケーションノート(RA2A1 グループ QE for AFE 用ボード制御プ ログラム : R01AN5795JJ0200)に添付しているサンプルプロジェクトを e<sup>2</sup> studio で読み込んで EK-RA2A1 ボードで実行する必要があります。詳細は、アプリケーションノートを参照してくだ さい。注意:ボード制御プログラムは FSP3.6.0 でビルドしています。
- ⚫ RX23E-B
	- ➢ Windows10 (64 ビット), Windows11(64 ビット)
	- ➢ Renesas e2studio 2024-01 以降
	- ➢ ターゲットボード RSSK RX23E-B
	- ➢ サンプルプロジェクト: アプリケーションノート(RX23E-B グループ RSSKRX23E-B ボード制御 プログラム:R01AN6364JJ0100)に添付しているサンプルプロジェクトを e <sup>2</sup> studio で読み込んで RSSK RX23E-B ボードで実行する必要があります。詳細は、アプリケーションノートを参照して ください。
- ⚫ RA2A2
	- ➢ Windows10 (64 ビット), Windows11(64 ビット)
	- ➢ Renesas e2studio 2024-01 以降
	- ➢ ターゲットボード EK-RA2A2
	- ➢ サンプルプロジェクト: アプリケーションノート(RA2A2 グループ QE for AFE 用ボード制御プ ログラム : R01AN7280JJ0210)に添付しているサンプルプロジェクトを e<sup>2</sup> studio で読み込んで EK-RA2A2 ボードで実行する必要があります。詳細は、アプリケーションノートを参照してくだ さい。注意:ボード制御プログラムは FSP5.2.0 でビルドしています。
- <span id="page-6-1"></span>1.5 サポートデバイス
- ⚫ RA ファミリ: RA2A1 グループ、RA2A2 グループ
- RX200 シリーズ: RX23E-B

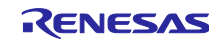

- <span id="page-7-0"></span>2. インストール/アンインストールについて
- <span id="page-7-1"></span>2.1本製品のインストール方法

本製品をインストールするには、下記のいずれかの手順で行います。

- <span id="page-7-2"></span>2.1.1 e <sup>2</sup> studio の Renesas Software Installer からインストールする場合【プラグイン版 QE】
	- 1. e <sup>2</sup> studio を起動する。
	- 2. [Renesas Views]→[Renesas Software Installer]メニューを選択し、[Renesas Software Installer]ダイア ログを開く。
	- 3. [Renesas QE]を選択し、[次へ(N)>]ボタンを押下する。
	- 4. [QE for AFE (v2.2.0)]チェックボックスをチェックし、[終了(F)]ボタンを押下する。
	- 5. [インストール]ダイアログで[Renesas QE for AFE]チェックボックスがチェックされていることを確認 し、[次へ(N)>]ボタンを押下する。
	- 6. インストール対象が[Renesas QE for AFE]となっていることを確認し、[次へ(N)>]ボタンを押下する。
	- 7. ライセンスを確認した後、ライセンスに同意できる場合は[使用条件の条項に同意します(A)]ラジオ・ ボタンを選択し、[終了(F)]ボタンを押下する。
	- 8. 信頼する証明書の選択ダイアログが表示された場合、表示された証明書をチェックした後、[OK]ボタ ンを押下してインストールを継続する。
	- 9. e <sup>2</sup> studio の再起動を促されるので再起動を行う。
	- 10. e <sup>2</sup> studio の[Renesas Views]-[Renesas QE]メニューより本製品を起動する。 本製品の使い方は e <sup>2</sup> studio の[ヘルプ]メニューから、QE の項目を参照してください。
- <span id="page-7-3"></span>2.1.2 Web から QE をダウンロードしてインストールする場合 ダウンロードした zip ファイルには、プラグイン版 QE とスタンドアロン版 QE が同梱されています。

#### 2.1.2.1 プラグイン版 QE をインストールする場合

- 1. ダウンロードした zip ファイルの内容を展開する。
- 2. e <sup>2</sup> studio を起動する。
- 3. [ヘルプ(H)]→[新規ソフトウェアのインストール...]メニューを選択し、[インストール]ダイアログを開 く。
- 4. [追加(A)...]ボタンを押下し、[リポジトリーを追加]ダイアログを開く。
- 5. [アーカイブ(A)...]ボタンを押下し、開いたファイル選択ダイアログで、インストール用ファイル(QE-AFE フォルダ以下にある zip ファイル) を選択し、[開く(O)]ボタンを押下する。
- 6. [リポジトリーを追加]ダイアログで、[OK]ボタンを押下する。
- 7. [インストール]ダイアログに表示された[Renesas QE]項目を展開し、表示された[Renesas QE for AFE] チェックボックスをチェックし、[次へ(N)>]ボタンを押下する。 \*このとき、[必要なソフトウェアを見つけるために、インストール中に更新サイト全てに接続]チェック を外すことでインストール時間を短縮できます。
- 8. インストール対象が[Renesas QE for AFE]となっていることを確認し、[次へ(N)>]ボタンを押下する。
- 9. ライセンスを確認した後、ライセンスに同意できる場合は、[使用条件の条項に同意します(A)]ラジオ・ ボタンを選択して[終了(F)]ボタンを押下する。
- 10. 信頼する証明書の選択ダイアログが表示された場合、表示された証明書をチェックした後、[OK]ボタン を押下してインストールを継続する。
- 11. 画面の指示に従い、e <sup>2</sup> studio の再起動を行う。
- 12. e<sup>2</sup> studio の[Renesas Views]ー[Renesas QE]メニューより本製品を起動する。

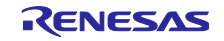

2.1.2.2 スタンドアロン版 QE をインストールする場合

QE for AFE は、zip 形式のパッケージで提供されます。本製品を使用するには、以下の手順に従ってくだ さい。

- 1. パソコンの任意の場所に zip ファイルを解凍します。
- 注意:OS のプログラムフォルダー(C:¥Program Files)の下には置かないでください。
- 2. "¥QE-AFE¥eclipse¥qe-afe.exe"をダブルクリックして本製品を起動します。
- 3. 本製品の初回起動時には、使用許諾のダイアログが表示されます。ライセンスの内容を確認し、「同意 する」または「同意しない」を選択してください。

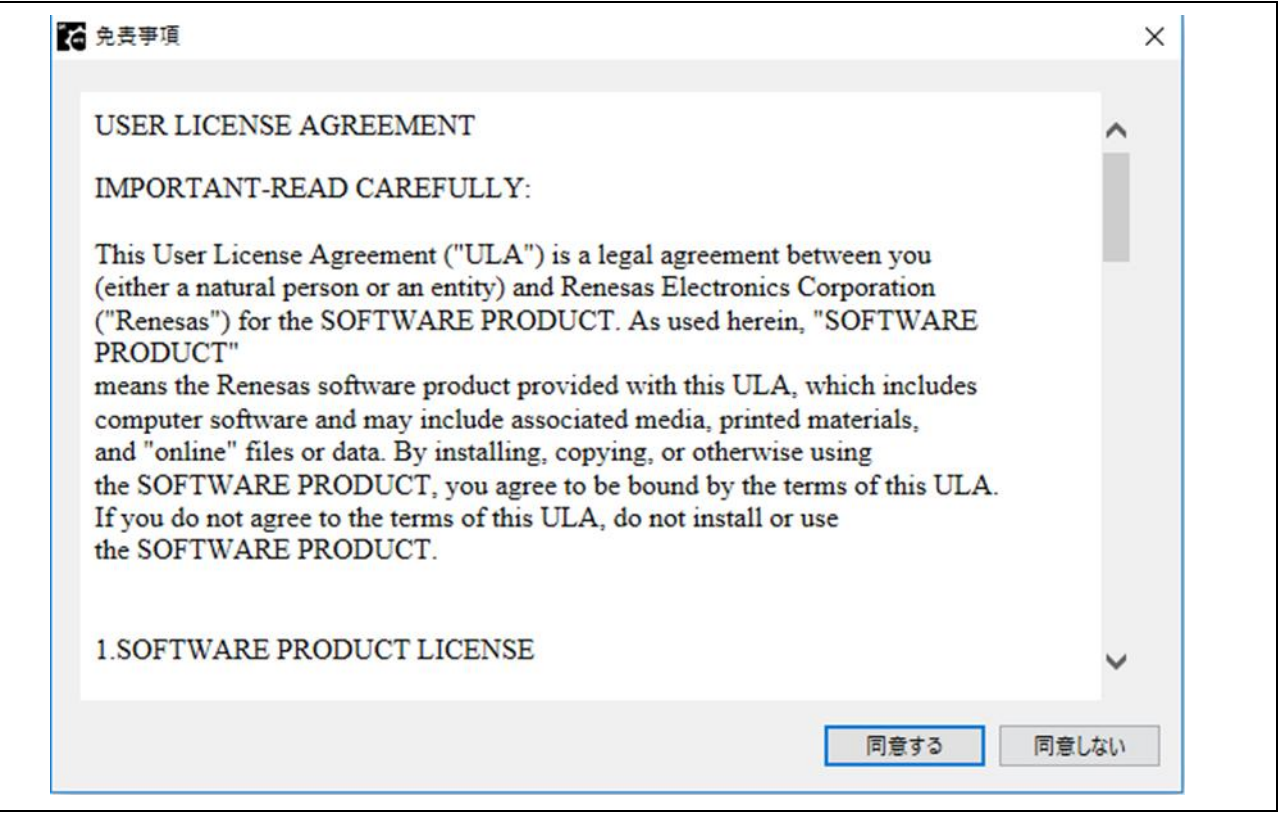

図 2-1. 使用許諾契約書のダイアログ

4. 上記の手順で「同意する」を選択した場合、本製品は起動され使用することができます。 上記の手順で「同意しない」を選択した場合、本製品は起動されず使用することができません。

# <span id="page-8-0"></span>2.2本製品のアップデート方法

本製品を既にインストールしている場合には、インストール方法と同じ手順でアップデートできます。

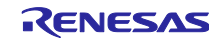

<span id="page-9-0"></span>2.3本製品のアンインストール方法

本製品をアンインストールするには、下記の手順で行います。

- <span id="page-9-1"></span>2.3.1 プラグイン版 QE をアンインストールする場合
- 1. e <sup>2</sup> studio を起動する。
- 2. [ヘルプ(H)]→[e<sup>2</sup> studio について(A)]メニューを選択し、[e<sup>2</sup> studio について]ダイアログを開く。
- 3. [インストール詳細(i)]ボタンを押下し、[e<sup>2</sup> studio のインストール詳細]ダイアログを開く。
- 4. [インストールされたソフトウェア]タブに表示されている[QE for AFE]を選択し、[アンインストール (U)...]ボタンを押下して、[アンインストール]ダイアログを開く。
- 5. 表示された内容を確認し、[終了(F)]ボタンを押下する。
- 6. e2 studio の再起動を促されるので再起動を行う。

<span id="page-9-2"></span>2.3.2 スタンドアロン版 QE をアンインストールする場合

1. QE for AFE の zip を解凍したフォルダを削除してください。

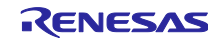

# <span id="page-10-0"></span>3. 注意事項 / 制限事項について

### <span id="page-10-1"></span>3.1 使用上の注意点

以下の事項に注意してご使用ください。

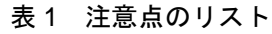

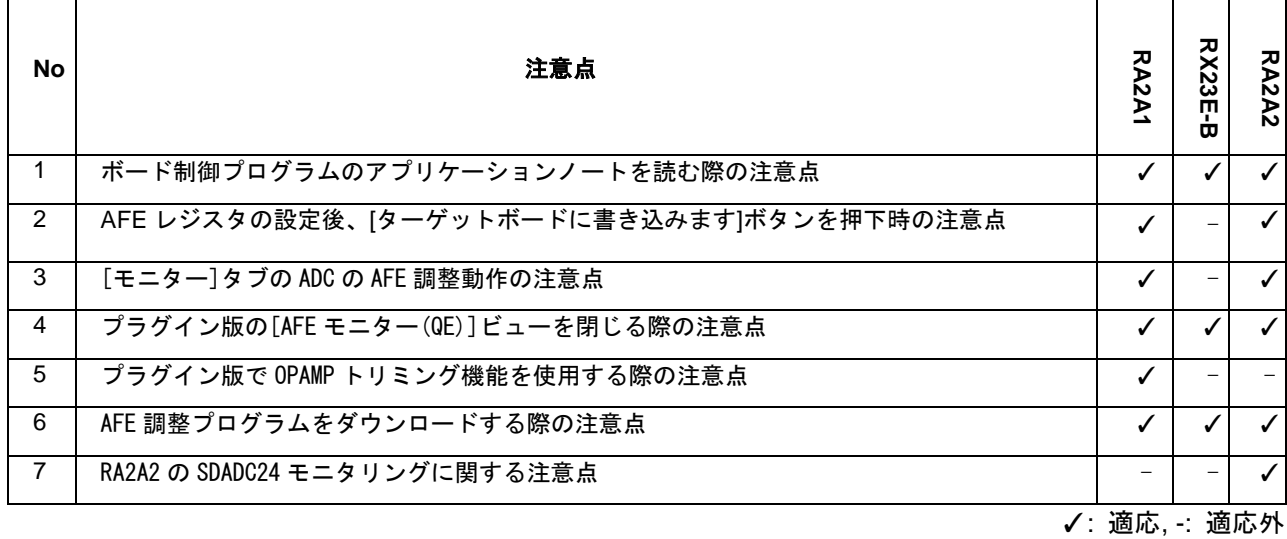

<span id="page-10-2"></span>3.1.1 ボード制御プログラムのアプリケーションノートを読む際の注意点

QE for AFE はターゲットボード上で動作する制御プログラムと通信コマンドにより動作します。そのた め、本製品を使用する際は、関連するボード制御プログラムのアプリケーションノートを確認し、アプリ ケーションノートに記載されている推奨パラメータを使用してください。

- システムクロック設定
- 通信インターフェースのサンプリング時間
- ⚫ UART 通信のデフォルトビットレート設定

<span id="page-10-3"></span>3.1.2 AFE レジスタの設定後、[ターゲットボードに書き込みます]ボタンを押下時の注意点 1 つの AFE コンポーネントの設定が完了するたびに[ターゲットボードに書き込みます]ボタンを押下する ことを推奨します。ターゲットボード上のレジスタ値を常に GUI と一致させておくことで、予期せぬエ ラーを避けることができます。

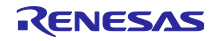

<span id="page-11-0"></span>3.1.3 [モニター]タブの ADC の AFE 調整動作の注意点

ADC には[ワンショット]と[オート]の 2 つのモニタリングモードがあります。また、ADC の AFE 調整時の動 作はサンプリング時間に依存します。

■ ADC のサンプリング時間が短い場合の AFE 調整時の動作は次の通りです。

➢ [ワンショット]モードを選択した場合

QE for AFE はバッファがいっぱいになるまで、ターゲットボードから AD 変換結果を取得しま す。

➢ [オート]モードを選択した場合

QE for AFE は[AFE モニタリングを停止します]ボタンを押下するまで上記の[ワンショット]モード を繰り返し行い、AD 変換結果を取得します。

- ADC のサンプリング時間が長い場合の AFE モニタリング時の動作は次の通りです。
	- ➢ [ワンショット]モードを選択した場合

QE for AFE は[AFE モニタリングを停止します]ボタンを押下するまで AD 変換結果を取得しま す。

➢ [オート]モードを選択した場合

QE for AFE は[AFE モニタリングを停止します]ボタンを押下するまで AD 変換結果を取得しま す。

注意:[ワンショット]モードと[オート]モードの詳細な情報はアプリケーションノート(RA2A1 グループ QE for AFE 用ボード制御プログラム:R01AN5795JJ0200)の"1.1.2 A/D 変換中/比較中の測定値送信動作 について"を参照してください。

<span id="page-11-1"></span>3.1.4 プラグイン版の[AFE モニター(QE)]ビューを閉じる際の注意点

[AFE モニター(QE)]ビューが複数のパースペクティブに存在する場合、[AFE モニター(QE)]ビューを閉じ てもチューニング処理は終了しません。すべてのパースペクティブの[AFE モニター(QE)]ビューを閉じると チューニング処理を終了します。

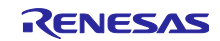

#### <span id="page-12-0"></span>3.1.5 プラグイン版で OPAMP トリミング機能を使用する際の注意点

EMULATOR 通信時に OPAMP トリミング機能を使用すると失敗する場合があります。また、ユーザーオ フセットトリミングダイアログで[次へ]ボタンを押下しても、ステップ 1 またはステップ 2 から移動できな いことがあります。OPAMP トリミング機能を使用する場合は、USB 通信または UART 通信を使用してく ださい。

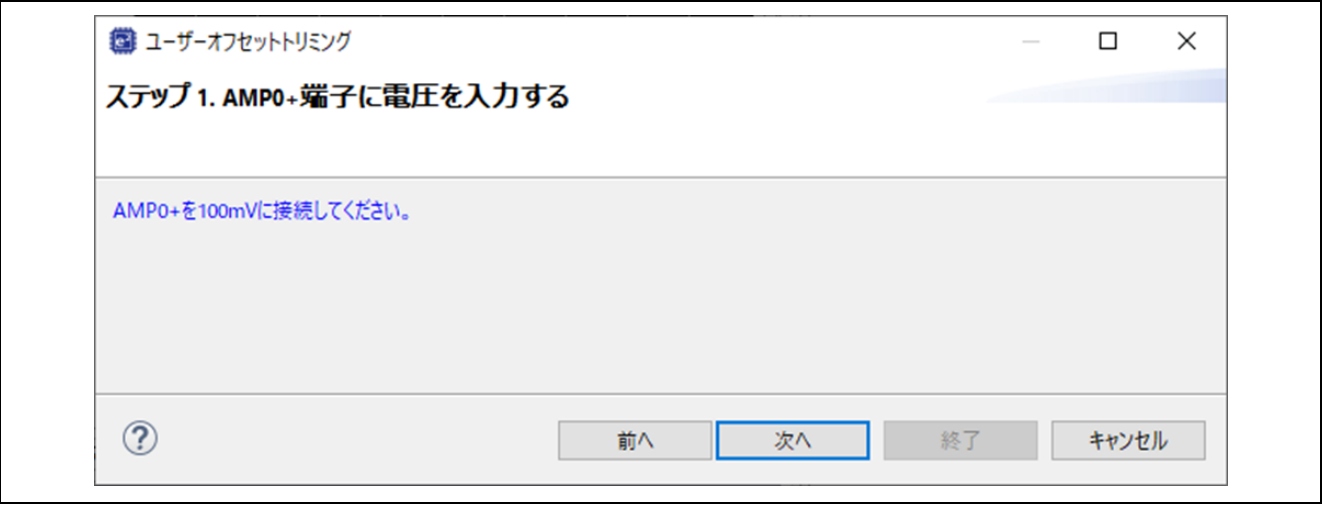

図 3-1. ユーザーオフセットトリミングダイアログ

- <span id="page-12-1"></span>3.1.6 AFE 調整プログラムをダウンロードする際の注意点
	- 1) AFE 調整用プログラムをダウンロードするには、リージョンの設定が必要です。次の手順で設定し てください。
		- 1. [ウィンドウ] > [ビューの表示(V)] > [スマート・ブラウザー]メニューを選択
		- 2. スマート・ブラウザーの[ビュー・メニュー]で[設定...]を選択
		- 3. 設定ダイアログでリージョンを選択し、[適応して閉じる]ボタンを押下

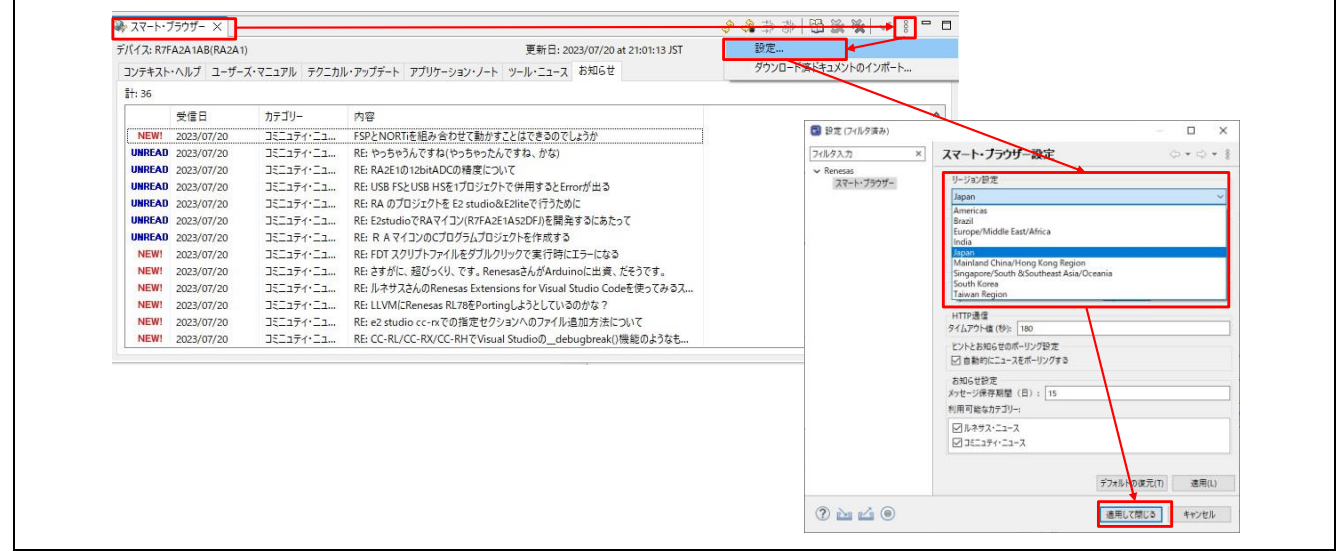

## 図 3-2(a). スマート・ブラウザーのリージョン設定

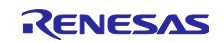

- 2) AFE ワークフロー(QE)の[AFE の調整用プロジェクトのダウンロード]ボタンを押下しても、一覧にな にも表示されない場合は、下記の手順で AFE 調整用プログラムをダウンロードして指定フォルダに 置いてください。
	- 1. Renesas の Web サイトから使用するターゲットボードに対応する AFE 調整用プログラムをダウ ンロードしてください。
		- ➢ RA2A1 : RA2A1 グループ QE for AFE 用ボード制御プログラム (R01AN5795JJ0200)
		- ➢ RX23E-B : RX23E-B グループ RSSKRX23E-B ボード制御プログラム (R01AN6364JJ0100)
		- ➢ RA2A2 : RA2A2 グループ QE for AFE 用ボード制御プログラム(R01AN7280JJ0210)
	- 2. ダウンロードした zip ファイルを[ウィンドウ] > [設定] > [Renesas QE] > [QE for AFE]で指定し ているフォルダに下記条件で置いてください。

#### フォルダ構成:

- ➢ RA2A1 の場合:{[QE for AFE]で指定しているパス} / RA2A1 / xxxxx.zip
- ➢ RA2A2 の場合:{[QE for AFE]で指定しているパス} / RA2A2 / xxxxx.zip
- ➢ RX23E-B の場合:{[QE for AFE]で指定しているパス} / RX23EB / xxxxx.zip

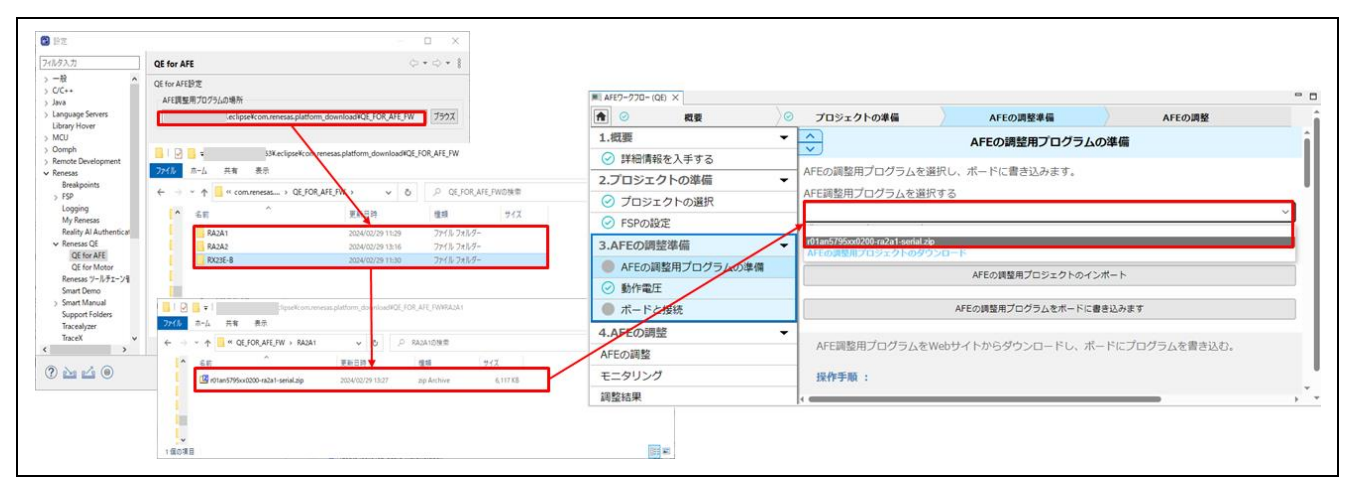

図 3-2(b). AFE 調整用プログラムを Web から取得したときの操作

#### <span id="page-13-0"></span>3.1.7 RA2A2 の SDADC24 モニタリングに関する注意点

RA2A2 の SDADC24 はサンプリングレートが高いため、多くの変換結果を取得できます。取得するデータ 量が多いと PC メモリを大量に消費し、モニタリングの波形描画に影響を与えます。リアルタイムに波形を 描画するために、モニタリングする際に次の制限があります。

1) モニタリング中は[オートスケール]機能が無効になります。

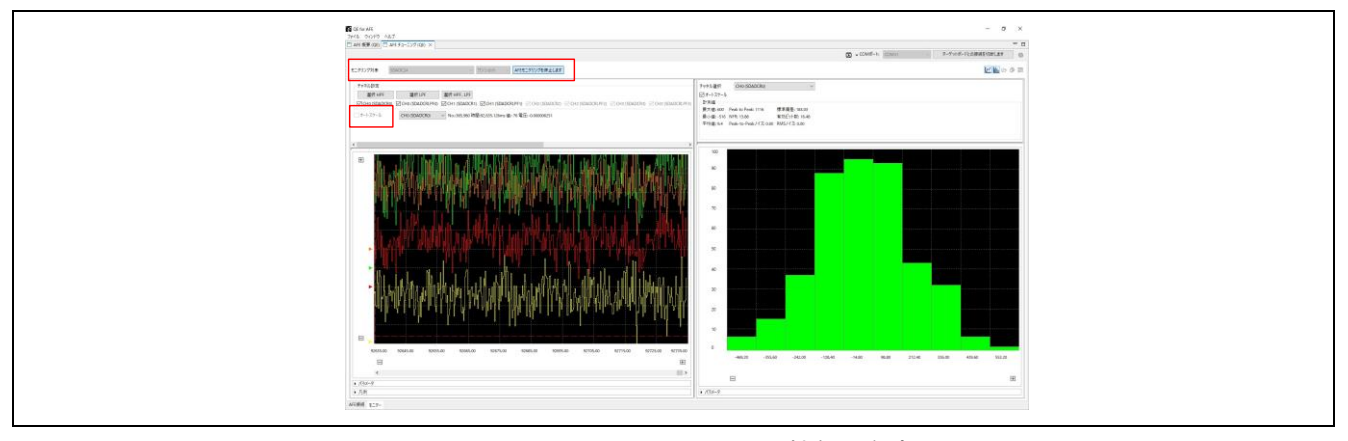

図 3-3(a). [オートスケール]機能の無効

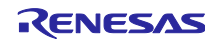

2) モニタリング時間は最大 5 分に制限されます。 モニタリング時間が 5 分過ぎると、モニタリング機能は自動で停止し、[コンソール]ビューにメッ セージが出力されます。

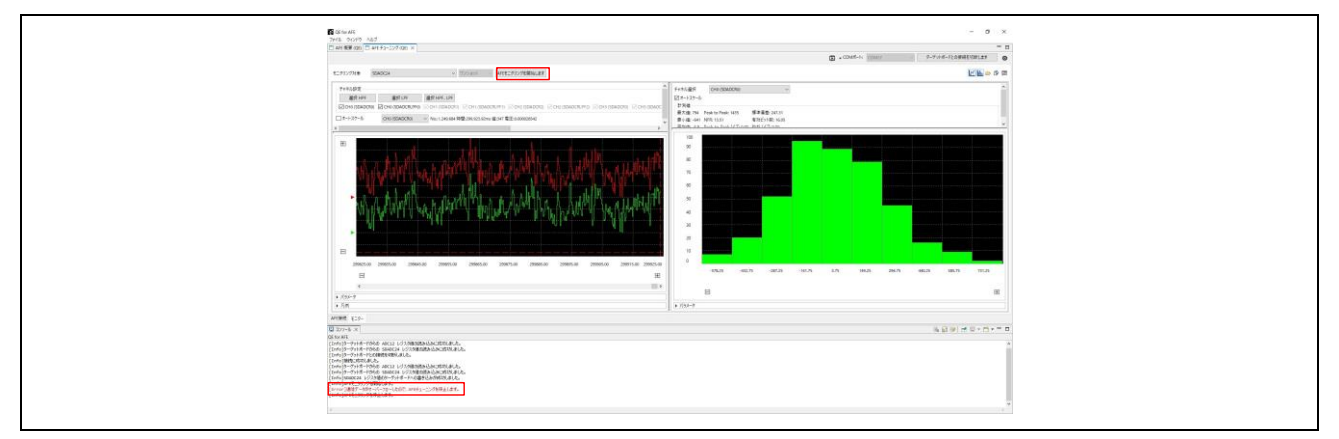

図 3-3(b). モニタリング機能の自動停止

[コンソール]ビューに「[Error] STOP コマンドの実行に失敗しました。」というメッセージが出力さ れる場合があります。この場合は、手動で[AFE モニタリングを停止します]ボタンを押下してモニタ リング機能を停止してください。

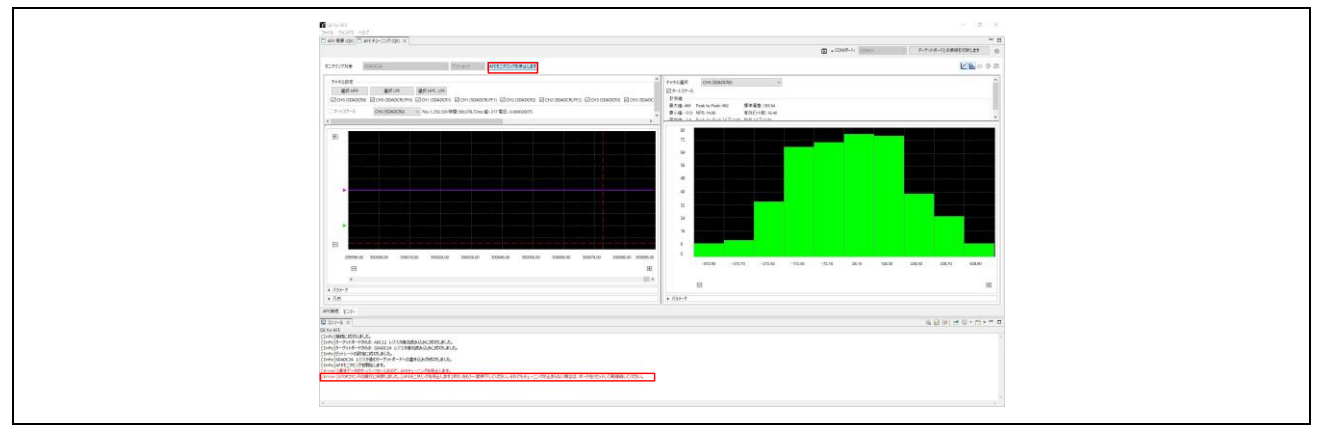

<span id="page-14-0"></span>図 3-3(c). モニタリング機能の自動停止

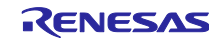

# 3.2 機能制限

QE for AFEV2.2.0 には、以下の機能制限があります。

表 2 制限事項のリスト

| No | 制限事項                         | <b>RA2A</b> | <b>RX23E</b><br>ö | ᅎ<br>R<br>22 |
|----|------------------------------|-------------|-------------------|--------------|
|    | ビデオボタンの押下時に関する制限事項           |             |                   |              |
| 2  | ACMPLP 設定に関する制限事項            |             | -                 |              |
| 3  | スマート・コンフィグレータの端子割り当てに関する制限事項 | $-$         |                   | .            |

✓: 適応, -: 適応外

#### <span id="page-15-0"></span>3.2.1 ビデオボタンの押下時に関する制限事項

動画が公開されていない場合は、このボタンを押下しても QE for AFE の動画を開くことができません。 動画公開後は、開くことができるようになります。

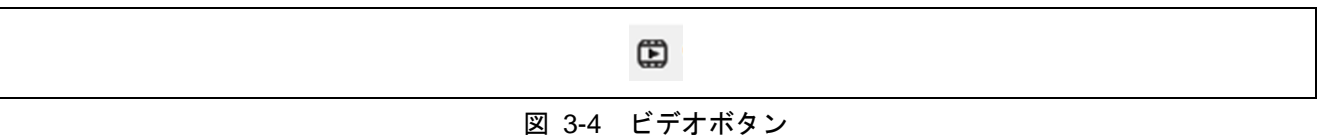

対処:

動画公開までお待ちください。

#### <span id="page-15-1"></span>3.2.2 ACMPLP 設定に関する制限事項

- ACMPLP の「DAC8 channel 0 output」を選択した場合(図 3-5 の①)
	- ➢ 図 3-5 の(A)で Vref を選択した場合
	- ➢ ACMPLP0 を「Disable」に選択した場合(図 3-5 の(D))
	- ➢ 図 3-5 の(B)で IVREF0 を選択、図 3-5 の(C)で Vref を選択、かつ ACMPLP1 を「Enable」に選択 した場合(図 3-5 の(E)を Enable に設定)

上記の ACMPLP0 の設定いずれかを行った場合、下記 1) – 3)の設定でレジスタ値を EK-RA2A1 ボー ドに正常に書き込むことができません。

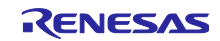

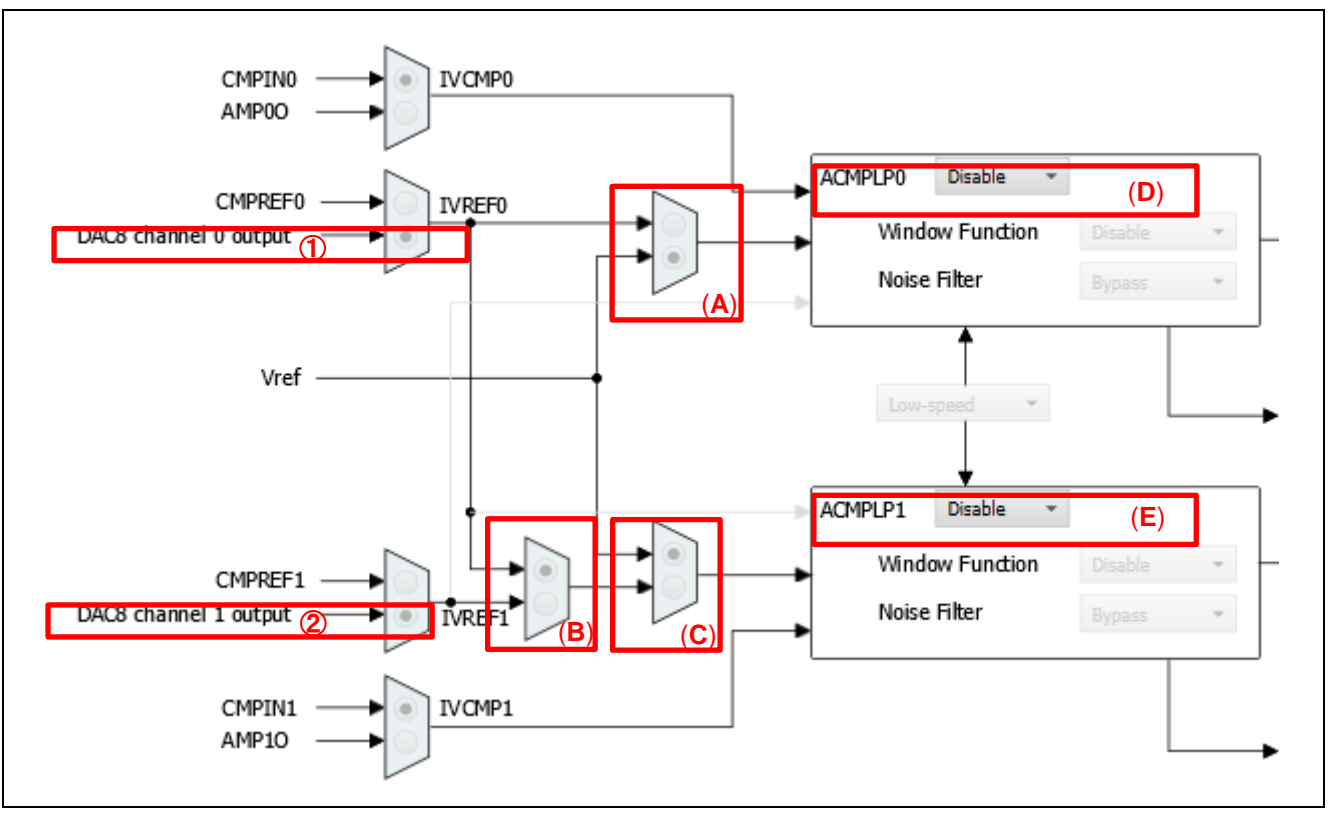

図 3-5 ACMPLP の設定例

1) DAC8 の設定で Channel0 と DA8\_0 への出力の両方を Enable に設定(P013PFS = 0A018000)

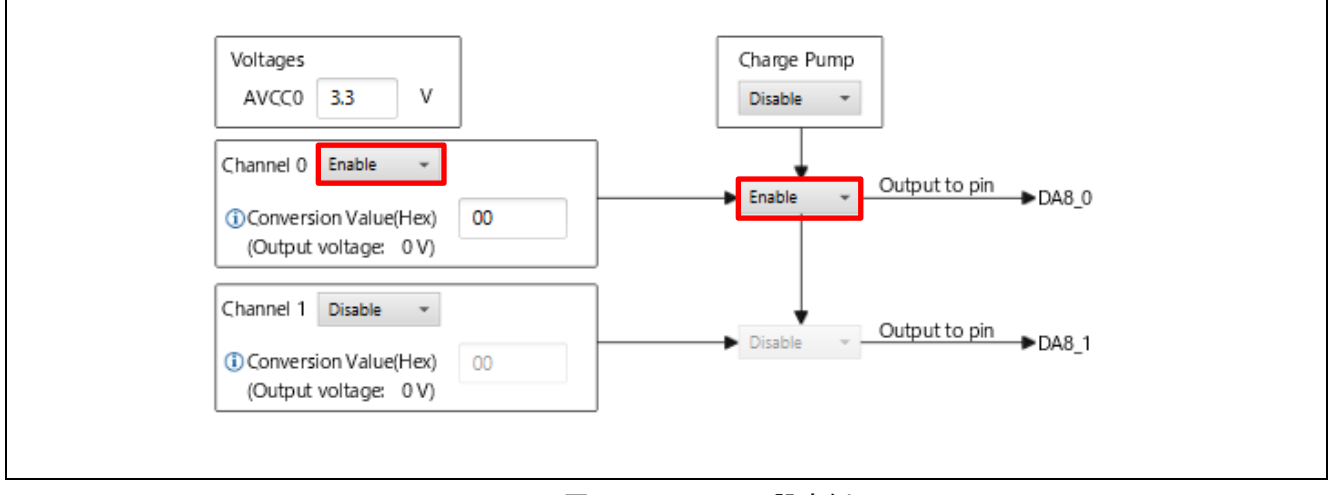

図 3-6 DAC8 の設定例

2) OPAMP の設定で DA8\_0 を AMP1 の入力に設定(AMP1PS = 80)

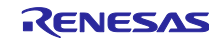

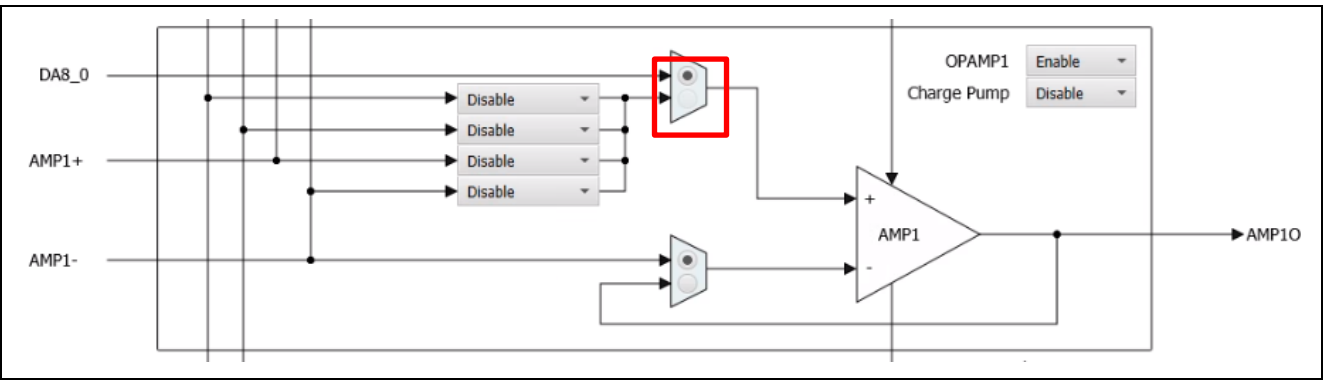

図 3-7 OPAMP の設定例

#### 3) ACMPHS の設定で DAC8 channel 0 output を ACMPHS の入力に設定(CMPSEL1 = 08)

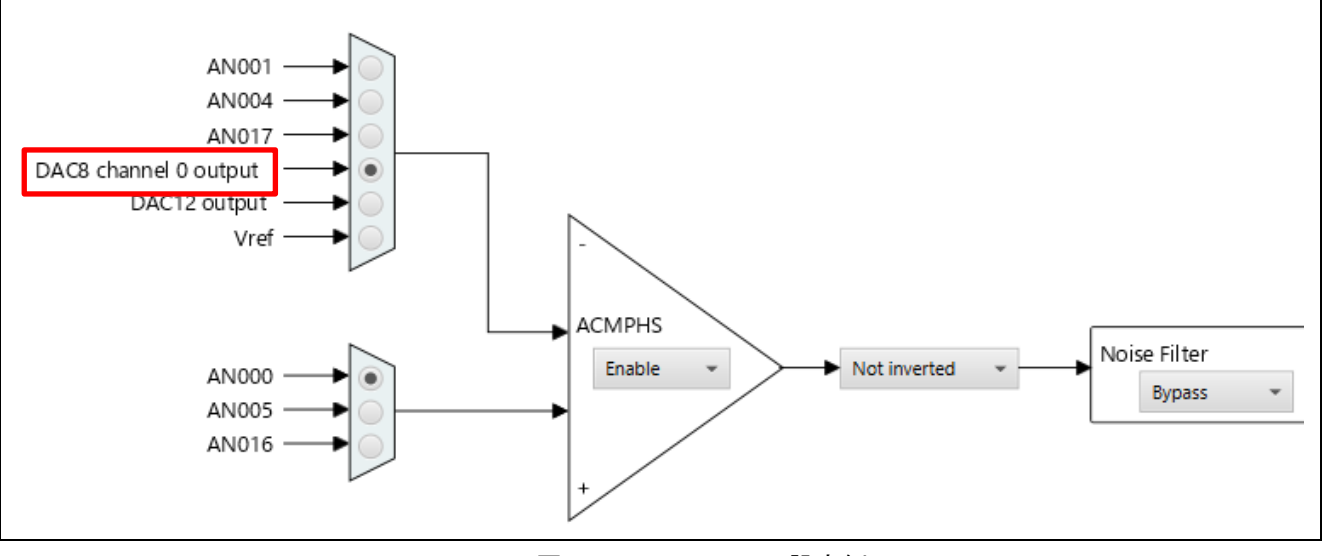

図 3-8 ACMPHS の設定例

対処:

上記 ACMPLP0 の設定では図 3-5 の①の設定が無効となります。そのため、図 3-5 の①を 「DAC8 channel 0 output」から 「CMPREF0 」に変更してください。

- ◼ ACMPLP の「DAC8 channel 1 output」を選択した場合(図 3-5 の②)
	- ➢ 図 3-5 の(B)で IVREF0 を選択した場合
	- ➢ 図 3-5 の(C)で Vref を選択した場合
	- ➢ ACMPLP1 を「Disable」に選択した場合(図 3-5 の(E))

上記の[DAC8 channel 0 output]を選択した場合と同様の制限 1) - 2) があります。

対処:

上記 ACMPLP1 の設定では図 3-5 の②の設定が無効となります。そのため, 図 3-5 の②を 「DAC8 channel 1 output」から 「CMPREF1 」に変更してください。

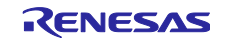

<span id="page-18-0"></span>3.2.3 スマート・コンフィグレータの端子割り当てに関する制限事項 AFE 調整結果をスマート・コンフィグレータに反映させる際に、スマート・コンフィグレータの[端 子]>[端子機能]の設定で、QE for AFE の端子割り当てが失われる場合があります。

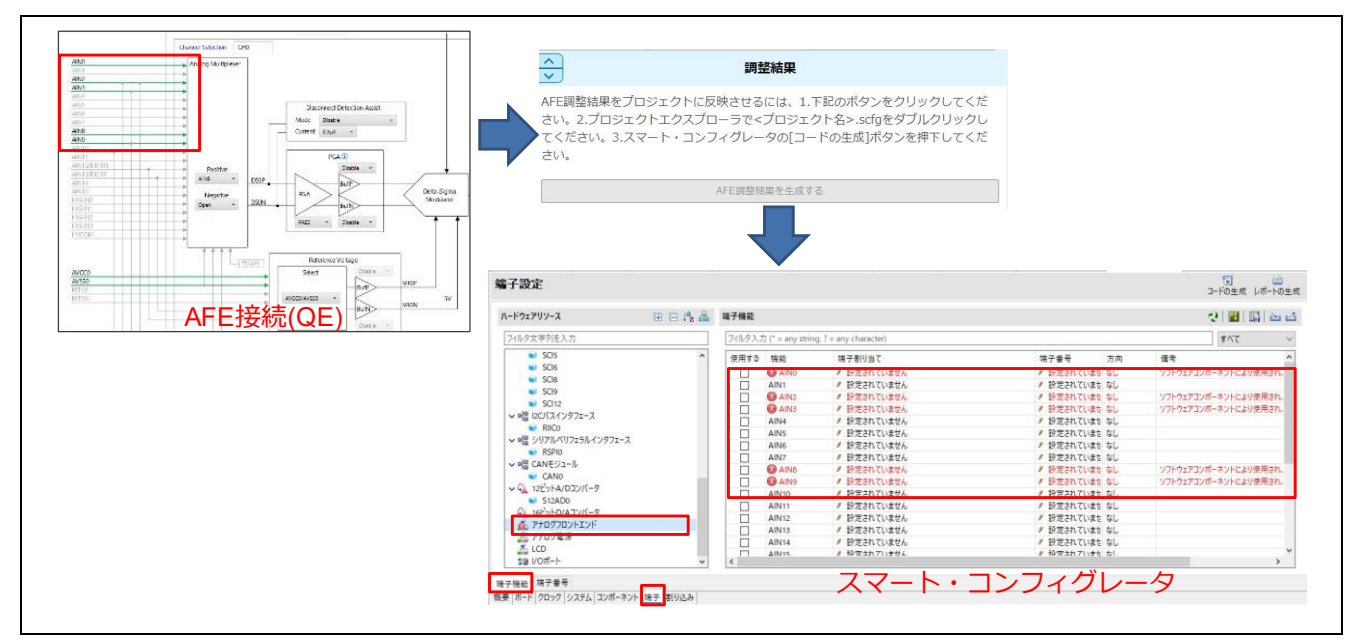

図 3-9 スマート・コンフィグレータの端子設定

対処:

[AFE 調整結果を生成する]ボタンを押下後、スマート・コンフィグレータの[端子]>[端子機能]を開 いて確認を実施してください。左のツリーにある「アナログフロントエンド」がエラー表記になっ ている場合は、右表の端子を手動で設定してください。

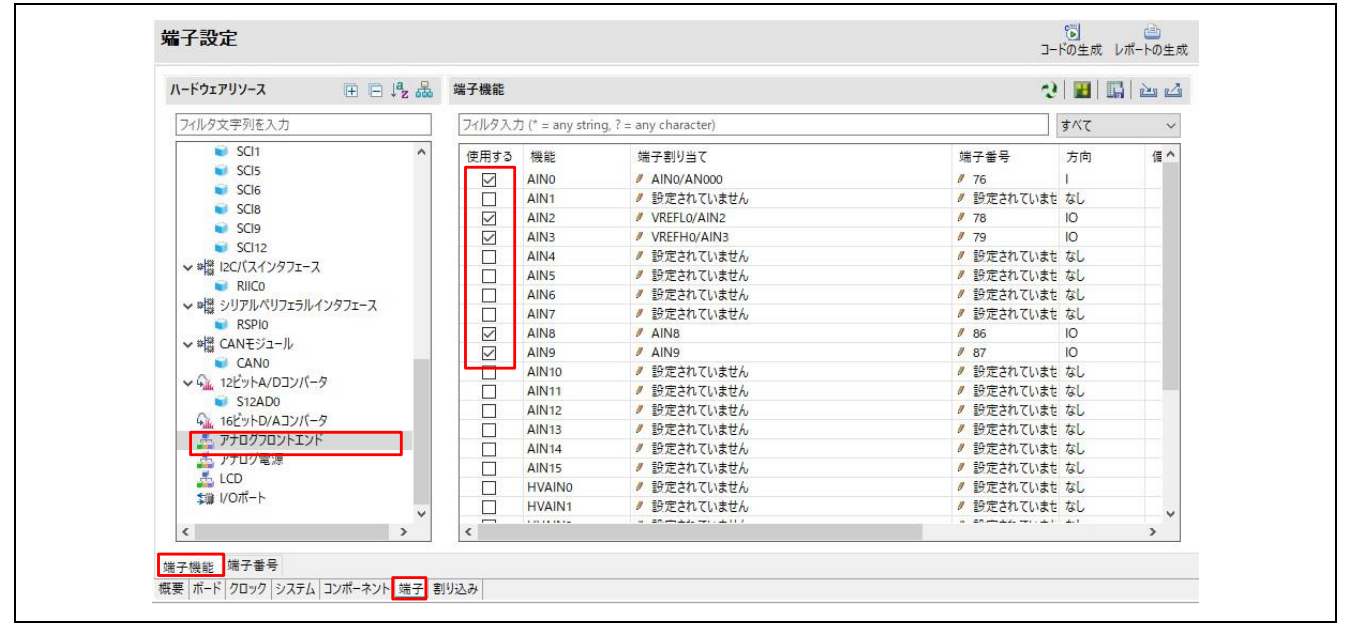

図 3-10 手動でスマート・コンフィグレータの端子を変更

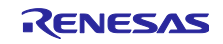

# <span id="page-19-0"></span>改訂記録

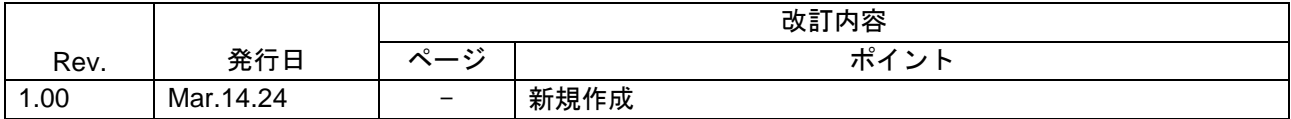

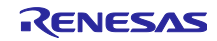

#### 製品ご使用上の注意事項

ここでは、マイコン製品全体に適用する「使用上の注意事項」について説明します。個別の使用上の注意事項については、本ドキュメントおよびテク ニカルアップデートを参照してください。

1. 静電気対策

CMOS 製品の取り扱いの際は静電気防止を心がけてください。CMOS 製品は強い静電気によってゲート絶縁破壊を生じることがあります。運搬や保存の 際には、当社が出荷梱包に使用している導電性のトレーやマガジンケース、導電性の緩衝材、金属ケースなどを利用し、組み立て工程にはアースを 施してください。プラスチック板上に放置したり、端子を触ったりしないでください。また、CMOS 製品を実装したボードについても同様の扱いをし てください。

2. 電源投入時の処置

電源投入時は、製品の状態は不定です。電源投入時には、LSI の内部回路の状態は不確定であり、レジスタの設定や各端子の状態は不定です。外部 リセット端子でリセットする製品の場合、電源投入からリセットが有効になるまでの期間、端子の状態は保証できません。同様に、内蔵パワーオン リセット機能を使用してリセットする製品の場合、電源投入からリセットのかかる一定電圧に達するまでの期間、端子の状態は保証できません。

3. 電源オフ時における入力信号

当該製品の電源がオフ状態のときに、入力信号や入出力プルアップ電源を入れないでください。入力信号や入出力プルアップ電源からの電流注入に より、誤動作を引き起こしたり、異常電流が流れ内部素子を劣化させたりする場合があります。資料中に「電源オフ時における入力信号」について の記載のある製品は、その内容を守ってください。

4. 未使用端子の処理

未使用端子は、「未使用端子の処理」に従って処理してください。CMOS 製品の入力端子のインピーダンスは、一般に、ハイインピーダンスとなって います。未使用端子を開放状態で動作させると、誘導現象により、LSI 周辺のノイズが印加され、LSI 内部で貫通電流が流れたり、入力信号と認識さ れて誤動作を起こす恐れがあります。

5. クロックについて

リセット時は、クロックが安定した後、リセットを解除してください。プログラム実行中のクロック切り替え時は、切り替え先クロックが安定した 後に切り替えてください。リセット時、外部発振子(または外部発振回路)を用いたクロックで動作を開始するシステムでは、クロックが十分安定 した後、リセットを解除してください。また、プログラムの途中で外部発振子(または外部発振回路)を用いたクロックに切り替える場合は、切り 替え先のクロックが十分安定してから切り替えてください。

6. 入力端子の印加波形

入力ノイズや反射波による波形歪みは誤動作の原因になりますので注意してください。CMOS 製品の入力がノイズなどに起因して、VIL (Max.)から VIH (Min.)までの領域にとどまるような場合は、誤動作を引き起こす恐れがあります。入力レベルが固定の場合はもちろん、VIL (Max.)から VIH (Min.)までの領域を通過する遷移期間中にチャタリングノイズなどが入らないように使用してください。

7. リザーブアドレス(予約領域)のアクセス禁止 リザーブアドレス(予約領域)のアクセスを禁止します。アドレス領域には、将来の拡張機能用に割り付けられているリザーブアドレス(予約領 域)があります。これらのアドレスをアクセスしたときの動作については、保証できませんので、アクセスしないようにしてください。

8. 製品間の相違について

型名の異なる製品に変更する場合は、製品型名ごとにシステム評価試験を実施してください。同じグループのマイコンでも型名が違うと、フラッ シュメモリ、レイアウトパターンの相違などにより、電気的特性の範囲で、特性値、動作マージン、ノイズ耐量、ノイズ幅射量などが異なる場合が あります。型名が違う製品に変更する場合は、個々の製品ごとにシステム評価試験を実施してください。

# ご注意書き

- 1. 本資料に記載された回路、ソフトウェアおよびこれらに関連する情報は、半導体製品の動作例、応用例を説明するものです。回路、ソフトウェアお よびこれらに関連する情報を使用する場合、お客様の責任において、お客様の機器・システムを設計ください。これらの使用に起因して生じた損害 (お客様または第三者いずれに生じた損害も含みます。以下同じです。)に関し、当社は、一切その責任を負いません。
- 2. 当社製品または本資料に記載された製品デ-タ、図、表、プログラム、アルゴリズム、応用回路例等の情報の使用に起因して発生した第三者の特許 権、著作権その他の知的財産権に対する侵害またはこれらに関する紛争について、当社は、何らの保証を行うものではなく、また責任を負うもので はありません。
- 3. 当社は、本資料に基づき当社または第三者の特許権、著作権その他の知的財産権を何ら許諾するものではありません。
- 4. 当社製品を組み込んだ製品の輸出入、製造、販売、利用、配布その他の行為を行うにあたり、第三者保有の技術の利用に関するライセンスが必要と なる場合、当該ライセンス取得の判断および取得はお客様の責任において行ってください。
- 5. 当社製品を、全部または一部を問わず、改造、改変、複製、リバースエンジニアリング、その他、不適切に使用しないでください。かかる改造、改 変、複製、リバースエンジニアリング等により生じた損害に関し、当社は、一切その責任を負いません。
- 6. 当社は、当社製品の品質水準を「標準水準」および「高品質水準」に分類しており、各品質水準は、以下に示す用途に製品が使用されることを意図 しております。

標準水準: コンピュータ、OA 機器、通信機器、計測機器、AV 機器、家電、工作機械、パーソナル機器、産業用ロボット等 高品質水準:輸送機器(自動車、電車、船舶等)、交通制御(信号)、大規模通信機器、金融端末基幹システム、各種安全制御装置等 当社製品は、データシート等により高信頼性、Harsh environment 向け製品と定義しているものを除き、直接生命・身体に危害を及ぼす可能性のあ る機器・システム(生命維持装置、人体に埋め込み使用するもの等)、もしくは多大な物的損害を発生させるおそれのある機器・システム(宇宙機 器と、海底中継器、原子力制御システム、航空機制御システム、プラント基幹システム、軍事機器等)に使用されることを意図しておらず、これら の用途に使用することは想定していません。たとえ、当社が想定していない用途に当社製品を使用したことにより損害が生じても、当社は一切その 責任を負いません。

- 7. あらゆる半導体製品は、外部攻撃からの安全性を 100%保証されているわけではありません。当社ハードウェア/ソフトウェア製品にはセキュリ ティ対策が組み込まれているものもありますが、これによって、当社は、セキュリティ脆弱性または侵害(当社製品または当社製品が使用されてい るシステムに対する不正アクセス・不正使用を含みますが、これに限りません。)から生じる責任を負うものではありません。当社は、当社製品ま たは当社製品が使用されたあらゆるシステムが、不正な改変、攻撃、ウイルス、干渉、ハッキング、データの破壊または窃盗その他の不正な侵入行 為(「脆弱性問題」といいます。)によって影響を受けないことを保証しません。当社は、脆弱性問題に起因しまたはこれに関連して生じた損害に ついて、一切責任を負いません。また、法令において認められる限りにおいて、本資料および当社ハードウェア/ソフトウェア製品について、商品 性および特定目的との合致に関する保証ならびに第三者の権利を侵害しないことの保証を含め、明示または黙示のいかなる保証も行いません。
- 8. 当社製品をご使用の際は、最新の製品情報(データシート、ユーザーズマニュアル、アプリケーションノート、信頼性ハンドブックに記載の「半導 体デバイスの使用上の一般的な注意事項」等)をご確認の上、当社が指定する最大定格、動作電源電圧範囲、放熱特性、実装条件その他指定条件の 範囲内でご使用ください。指定条件の範囲を超えて当社製品をご使用された場合の故障、誤動作の不具合および事故につきましては、当社は、一切 その責任を負いません。
- 9. 当社は、当社製品の品質および信頼性の向上に努めていますが、半導体製品はある確率で故障が発生したり、使用条件によっては誤動作したりする 場合があります。また、当社製品は、データシート等において高信頼性、Harsh environment 向け製品と定義しているものを除き、耐放射線設計を 行っておりません。仮に当社製品の故障または誤動作が生じた場合であっても、人身事故、火災事故その他社会的損害等を生じさせないよう、お客 様の責任において、冗長設計、延焼対策設計、誤動作防止設計等の安全設計およびエージング処理等、お客様の機器・システムとしての出荷保証を 行ってください。特に、マイコンソフトウェアは、単独での検証は困難なため、お客様の機器・システムとしての安全検証をお客様の責任で行って ください。
- 10. 当社製品の環境適合性等の詳細につきましては、製品個別に必ず当社営業窓口までお問合せください。ご使用に際しては、特定の物質の含有・使用 を規制する RoHS 指令等、適用される環境関連法令を十分調査のうえ、かかる法令に適合するようご使用ください。かかる法令を遵守しないことによ り生じた損害に関して、当社は、一切その責任を負いません。
- 11. 当社製品および技術を国内外の法令および規則により製造・使用・販売を禁止されている機器・システムに使用することはできません。当社製品お よび技術を輸出、販売または移転等する場合は、「外国為替及び外国貿易法」その他日本国および適用される外国の輸出管理関連法規を遵守し、そ れらの定めるところに従い必要な手続きを行ってください。
- 12. お客様が当社製品を第三者に転売等される場合には、事前に当該第三者に対して、本ご注意書き記載の諸条件を通知する責任を負うものといたしま す。
- 13. 本資料の全部または一部を当社の文書による事前の承諾を得ることなく転載または複製することを禁じます。
- 14. 本資料に記載されている内容または当社製品についてご不明な点がございましたら、当社の営業担当者までお問合せください。
- 注 1. 本資料において使用されている「当社」とは、ルネサス エレクトロニクス株式会社およびルネサス エレクトロニクス株式会社が直接的、間接的 に支配する会社をいいます。
- 注 2. 本資料において使用されている「当社製品」とは、注1において定義された当社の開発、製造製品をいいます。

(Rev.5.0-1 2020.10)

〒135-0061 東京都江東区豊洲 3-2-24(豊洲フォレシア) [www.renesas.com](https://www.renesas.com/)

#### 商標について

ルネサスおよびルネサスロゴはルネサス エレクトロニクス株式会社の 商標です。すべての商標および登録商標は、それぞれの所有者に帰属 します。

# 本社所在地 おぼし お問合せ窓口

弊社の製品や技術、ドキュメントの最新情報、最寄の営業お問合せ窓 口に関する情報などは、弊社ウェブサイトをご覧ください。 [www.renesas.com/contact/](http://www.renesas.com/contact/)